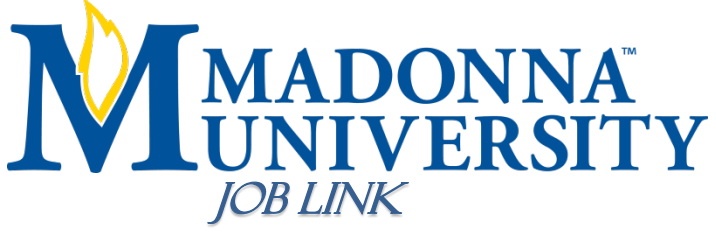

**FAQ**

# **How do I log in or register?**

See **"Detailed Instructions"** on the previous page for step by step instructions.

### **How do I change my password?**

Select the "My Accounts" tab at the top of the page. Select the "Password/Preferences" tab and fill in the following information and click "Submit":

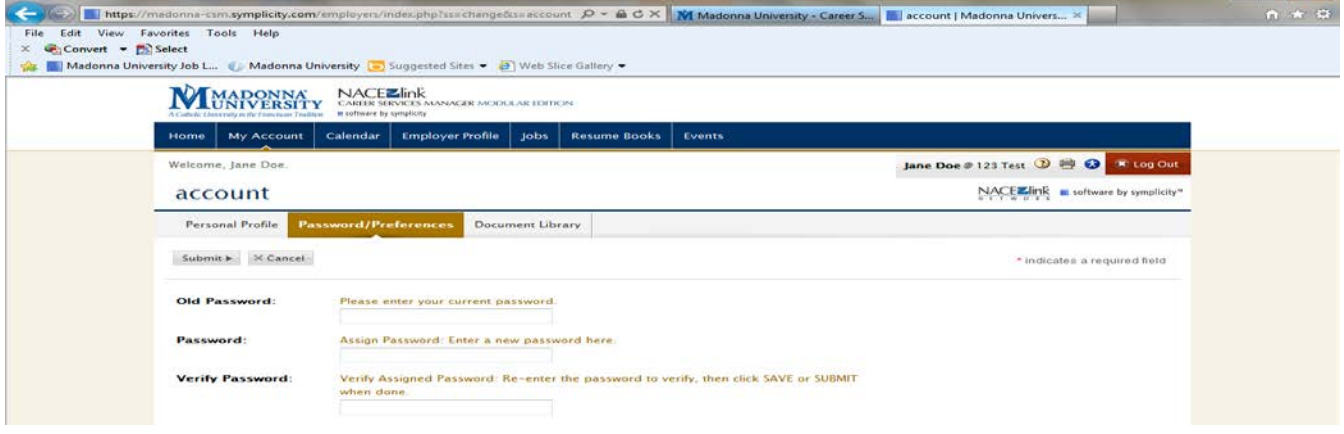

## **How do I add events to my calendar?**

Select the "Calendar" tab at the top of the page. Select the view that you want (you can only add events/appointments in "Day View" and "Week View").

Move your mouse over the day and starting time of the event/appointment. Left click and drag the mouse to the ending time of the event/appointment, then let go. This screen will appear:

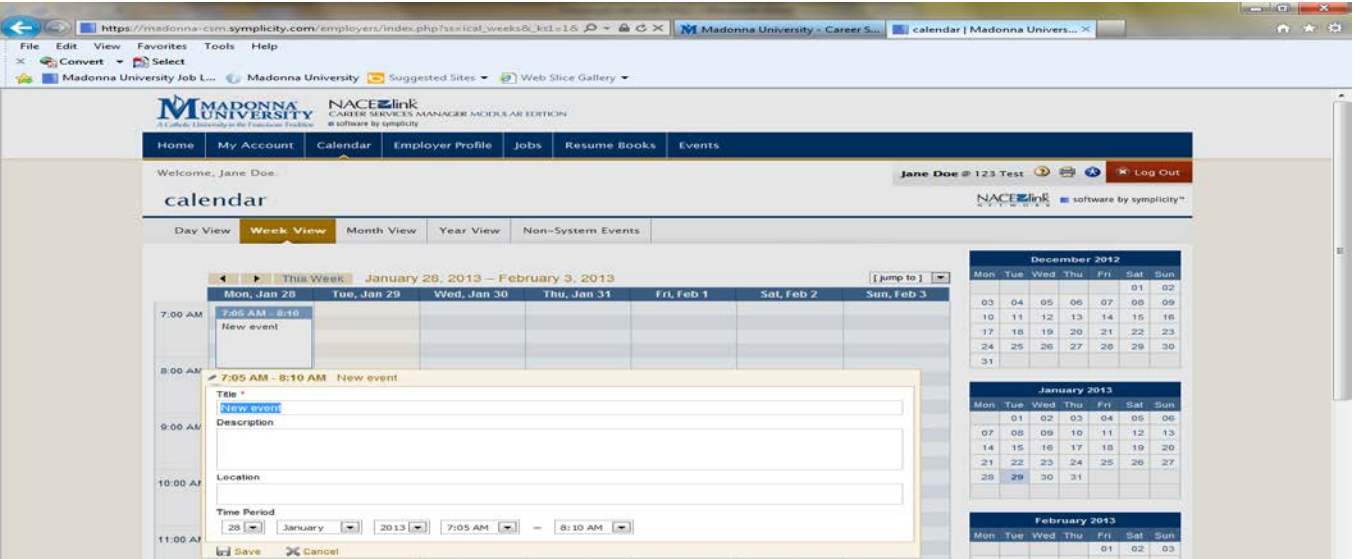

You may then add a description, location, or change the date and time of the event.

Click "Save".

#### **How do I change/delete events off of my calendar?**

In either "Day View" or "Week View" click on the title of your event/appointment. You will be taken to a screen similar to this:

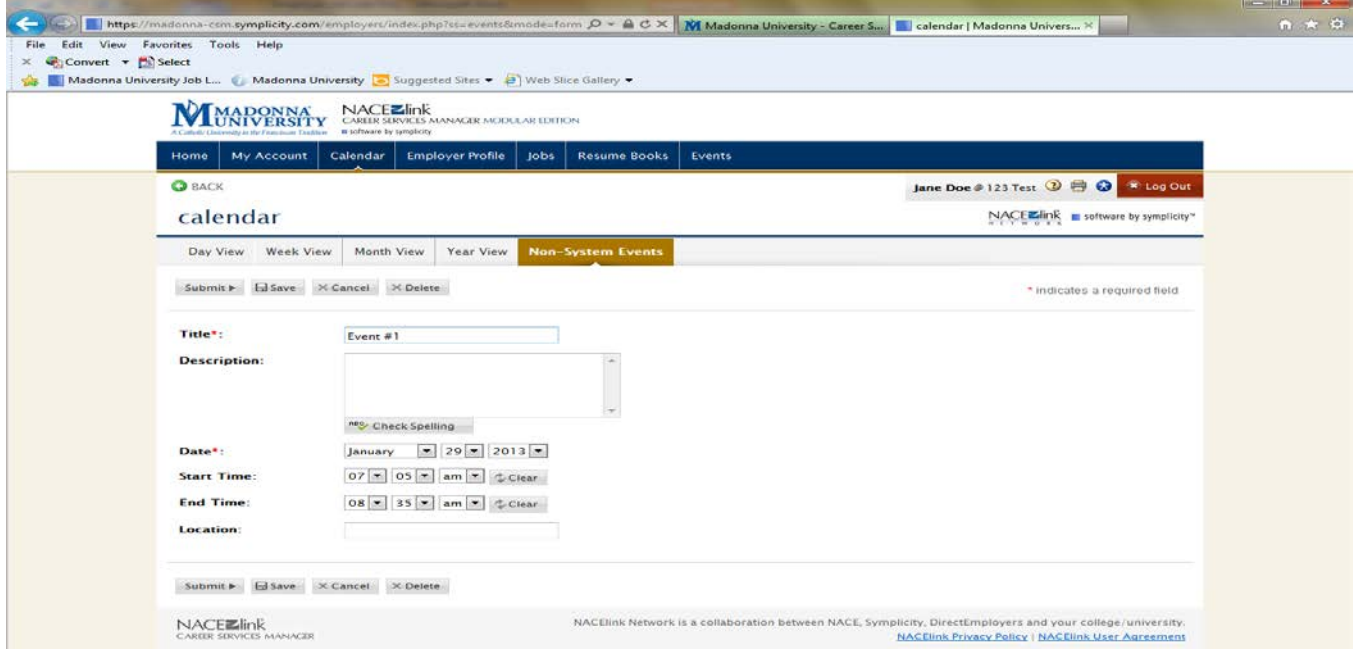

Make desired changes, click "Save" then "Submit". If you would like to delete the event/appointment, click "Delete". You will be asked if you are sure that you want the deletion to be made because it cannot be undone; click "Yes".

Note: All calendar events/appointments are located under the "Non-System Events" sub-tab (in the "Calendar" tab), thus if you are looking up multiple events/appointments you do not have to search for each one by day or week.

## **How do I check what jobs I have posted?**

Click on the "Jobs" tab at the top of the screen. Click on the "Job Postings" sub-tab – These are your current posted positions. Click on the "Archived Jobs" sub-tab – These are jobs that you have posted in the past but are now expired.

## **How do I check who applied for my job posting?**

Click on the "Student Resumes" sub-tab – These are the students/alumni who have applied for your open position. Note: If you have multiple positions posted you can filter the applicants per position by clicking on the drop down arrow and selecting the desired position. See below:**Solder Company** 

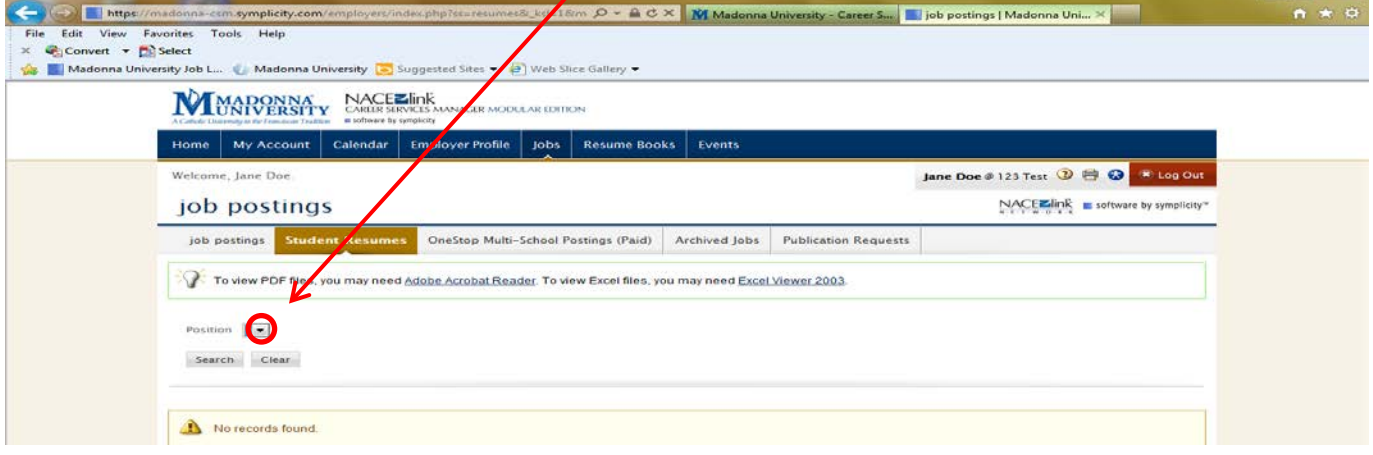

## **How do I post additional NACElink multi-school job postings?**

 Postings (Paid)" sub-tab**.** To add a new position, click "Add New". You will be taken to this Click on the "Jobs" tab located at the top of the screen. Next, click on the "One Stop Multi-School screen:

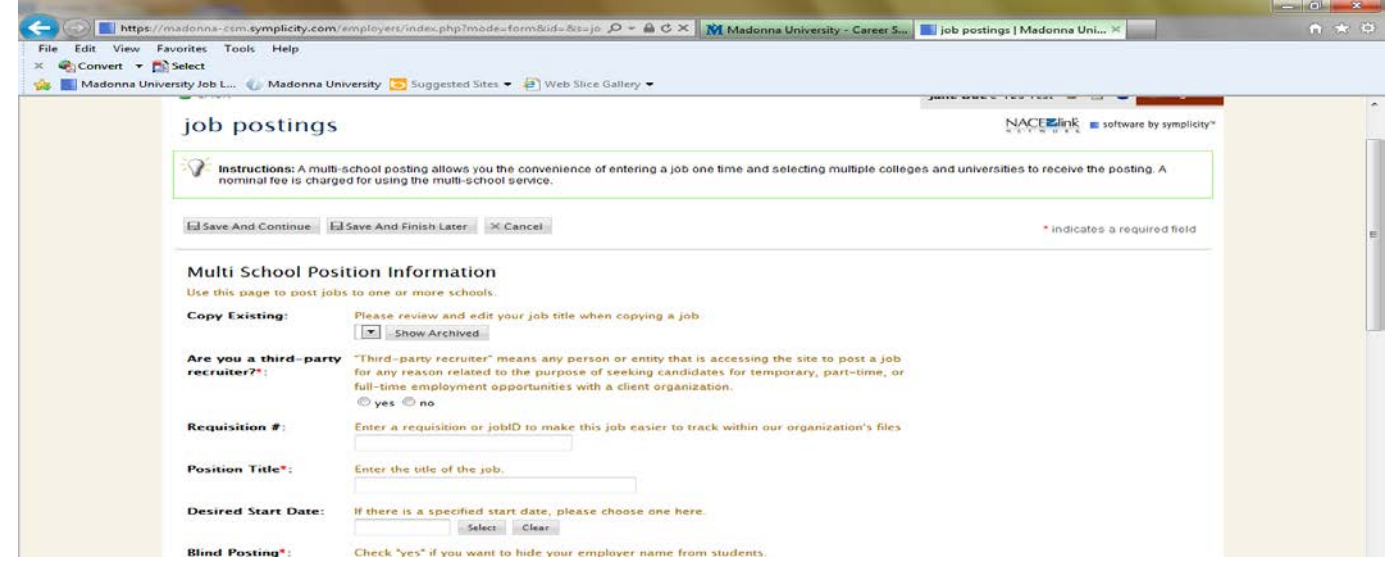

Fill out the fields with your information. **Note: fields with red asterisks are required fields and must be filled out**. Click "Save and Continue". If you need additional help, see "**Register and Post of Multi-School Job"** on the "Detailed Instructions" help guide.